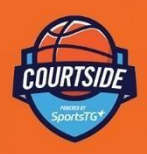

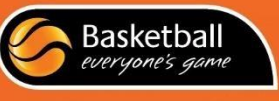

Courtside User Guide for Referees and Scorers Version 1.2.3

Courtside User Guide for Referees and Scorers Version 1.2.3

# **COURTSIDE USER GUIDE**

**Referees & Scorers** 

A step by step instruction guide for using the Courtside scoring application

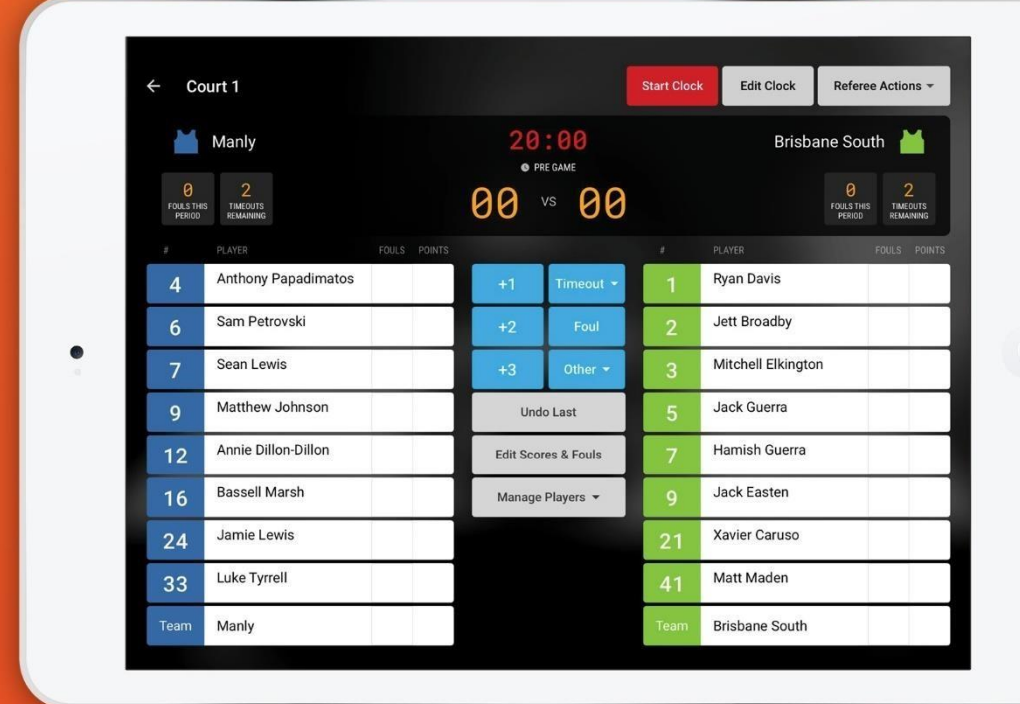

11 | P a g e

# **Contents**

![](_page_1_Picture_32.jpeg)

Welcome to the Courtside User Guide for Referees and Scorers. The next generation electronic scoring application powered by SportsTG for the Basketball Network.

# **Launch Courtside**

The administrator will prepare the equipment prior to the start of games for the day.

1. To launch Courtside select the Courtside App.

![](_page_1_Picture_7.jpeg)

# **Select a Game**

From the list of games displayed, select the game to be scored.

![](_page_2_Picture_90.jpeg)

# **Select Match Coaches and Players**

The players who are registered to the team are now able to be added to the game.

- 1. Add a player from the Team List to "Playing This Game" by selecting their name
- 2. Once a player is located to "Playing This Game" select their number to edit, noting that if

multiple players have the same number or no number an invalid warning will appear **the state**. All changes to player numbers are permanent. If the number if temporary it will need to be altered at the next game.

- 3. To remove a player from the "Playing This Game" select
- 4. Each team is allocated a singlet colour for ease of identification during the game. Select the singlet icon to adjust the team's singlet colour.

*TIP: Ensure the singlet colour and number colour for a team are different to ensure they are readable.*

- 5. To add a new player or a coach to the "Playing This Game", select **Add New**
- 6. Once all invalid player number issues are resolved, select **Next Team.** Team 2 will then appear repeat steps 1 to 5 as required.
- 7. To start a game, select **Finish setup** (after adding the second team) which is in the same location as Next Team (6).

![](_page_3_Picture_45.jpeg)

*TIP: If your Team List has more than 9 players you will need to scroll down to view the remaining players.* 

# **Add a New Player or Coach**

If you selected **Add New**, a screen will appear allowing you to enter the new player or coach's details.

1. If you have a live connection to the internet Add New Player will search all existing participants, listing matched records as you enter First Name, Family Name and Date of Birth.

![](_page_3_Picture_46.jpeg)

2. If no records are a match or you do not have a live connection to the internet, then complete all three fields and select **Add to Team.** (First Name, Last Name, Date of Birth)

![](_page_4_Picture_97.jpeg)

*TIP: This could take longer than expected depending on the size of the database that is being searched.* 

#### **Start the Game**

1. To start the game, select **Start Clock**

*TIP: Whilst the scoreboard is utilised to time the game, actions recorded in Courtside are timestamped so it is important to ensure the clock mirrors the Game Clock.* 

- 1. Select **Stop Clock**
- 2. Select **Edit Clock**
- 3. Using the arrows, you can adjust the minutes and/ or seconds as required.
- 4. Select **Save**

![](_page_4_Picture_10.jpeg)

#### **Scoring**

Points are recorded by selecting the player's name then the appropriate score.

- 1. When a free throw is made select the player's name, then **+1**
- 2. When a field goal is made select the player's name, then **+2**
- 3. When a 3point field goal is made select the player's name, then **+3**

![](_page_5_Picture_36.jpeg)

This sequence can also be in reverse

1. Select **+1**, then a player's name.

![](_page_5_Picture_37.jpeg)

The progressive score then appears beside the player name and the progressive team score is added to the display at the top of the screen.

# **Fouls**

Personal fouls are recorded by selecting the player's name then foul. Disqualifying Foul, Technical Foul or Unsportsmanlike Fouls are located under Other.

![](_page_6_Picture_114.jpeg)

- 1. To allocate a personal foul Select a player's name (1), then **foul** (2)
- 2. To allocate a technical foul select a player's name (1), then **other** (3), then **technical foul** (4). *Note if your association utilises sin bin a timer will appear. This is configured within the competition setup on your database outside of Courtside.*
- 3. To allocate an unsportsmanlike foul select a player's name (1), then **other** (3), then **unsportsmanlike foul** (5).
- 4. To allocate a disqualification foul select a player's name (1), then **other** (3), then **disqualification foul** (5). When a player reaches their maximum foul count or is disqualified their name is struck out and no further actions can be assigned.
- 5. To allocate a bench technical foul select the Team Name line (7) at the bottom of the player list (instead of a player name).

Like scoring, the sequence can also be in reverse.

6. Select **Foul** (2), then a player's name (1)

The progressive foul count then appears beside the player's name and the progressive team foul count is added to the display at the top of the screen.

![](_page_6_Picture_115.jpeg)

# **Cancel Player or Action Selection**

*TIP: If a player or action is selected in error, select the 'X' in the message box at the bottom of the screen to return to the In-Game Screen.*

#### Select player or team to attribute +1 fouls to

#### **Add a Player or Coach in Game**

 $\times$ 

If a player or coach arrives after the game has started and they do not appear on the match list, they will need to be added. To do this;

- 1. Select **Manage Players** (1)
- 2. Select the appropriate Team (2)
- 3. Then add player or coach to Match as required following the same steps as pregame.

![](_page_7_Picture_7.jpeg)

# **Corrections during a Game**

1. If you discover an error immediately, select **Undo Last** to have the last action cancelled.

**Undo Last** 

*TIP:*

*This only works on the last action and only allows one undo.* 

2. For earlier errors, select **Edit Scores & Fouls**.

![](_page_7_Figure_14.jpeg)

- 3. Once within the Edit Scores & Fouls screen, select the action to be edited (1).
- 4. Use the scores and fouls buttons to make adjustment to this record (2). The action can also be deleted or reassigned to another player (3).

*TIP: To see the complete list of actions within the period you may need to scroll down.* 

![](_page_8_Picture_1.jpeg)

# **Timeout**

- 1. To allocate a timeout to a team, select **timeout** (1).
- 2. Select the appropriate team (2), the total timeouts remaining for the period will reduce by one.

![](_page_8_Picture_5.jpeg)

# **Referee Actions**

![](_page_8_Picture_7.jpeg)

The actions within this section of Courtside require a referee code to validate the information entered.

![](_page_8_Picture_55.jpeg)

![](_page_9_Picture_35.jpeg)

# **Incident Report**

![](_page_9_Picture_36.jpeg)

A reportable incident can be recorded within the system.

- 1. Select **Stop Clock**
- 2. Select **Referee Action**
- 3. Select **Incident**
- 4. Select the player(s) and/or coach(es) reported.
- 5. Select **confirm.**

![](_page_10_Picture_37.jpeg)

- 6. Enter the Referee Code
- 7. Select **Confirm Game**

![](_page_10_Picture_38.jpeg)

**Injury** 

![](_page_11_Picture_108.jpeg)

Brief details of a player sustaining an injury can be noted in the system by selecting Injury.

- 1. Select **Stop Clock**
- 2. Select **Referee Action**
- 3. Select **Injury**
- 4. Select the player
- 5. Select the injury status
- 6. Select **confirm**
- 7. Enter the Referee Code
- 8. Select **Confirm Game**

#### **Forfeit**

To record a match result as a forfeit;

- 1. Select **Stop Clock** 2. Select **Referee Action**
- 3. Select **forfeit**.
- 4. Select the team that is to be allocated the win
- 5. Select **confirm**.

#### 6. Enter the Referee Code

![](_page_12_Picture_2.jpeg)

#### **Confirm the Game**

![](_page_12_Picture_57.jpeg)

When the game is over, the referee will confirm the game results.

![](_page_12_Picture_58.jpeg)

![](_page_13_Picture_0.jpeg)